# **HKMU WiFi Configuration Guide For Android**

HKMU WiFi service is available at the HKMU Main Campus, Jockey Club Campus, Jockey Club Institute of Healthcare, Kwai Hing Campus, and HKMU-CITA Campus. This configuration guide provides basic configuration information and steps for you to connect to the WiFi service. Please note that slight variations on the steps may occur with devices from different manufacturers, you are advised to study this guide and refer to the user manual of your device whenever necessary.

## **Before the configuration, please ensure**

- $\overline{\mathbf{\hat{x}}}$  You are an active student (currently taking HKMU course(s)), alumni, staff employee, and tutors;
- You have activated your HKMU Single Password; and
- $\dot{\varphi}$  Your device must be compatible with HKMU wireless networks (802.11g/n/ac/ax).

## **Information to note about HKMU WiFi connection settings**

> HKMU WiFi SSID (Service Set Identifier):

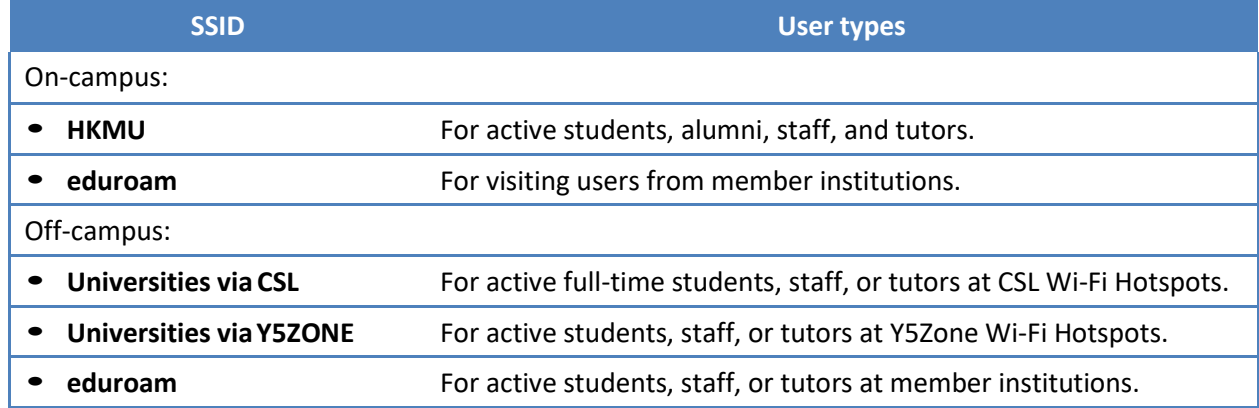

#### Username:

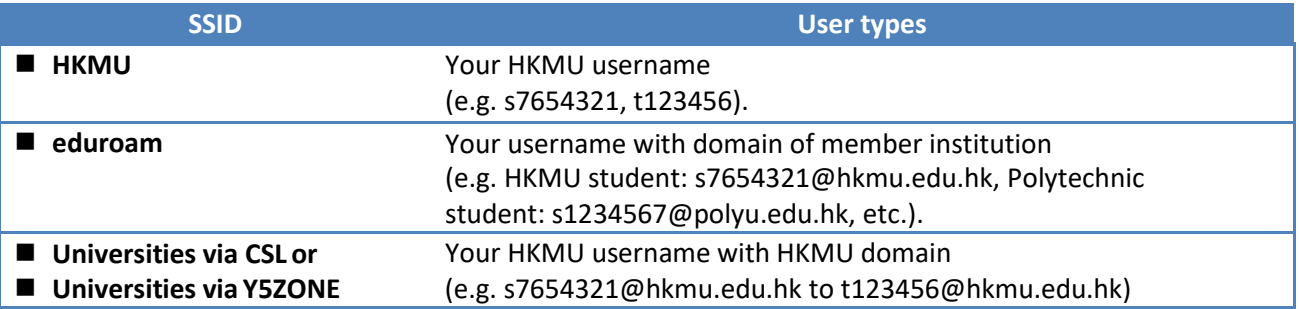

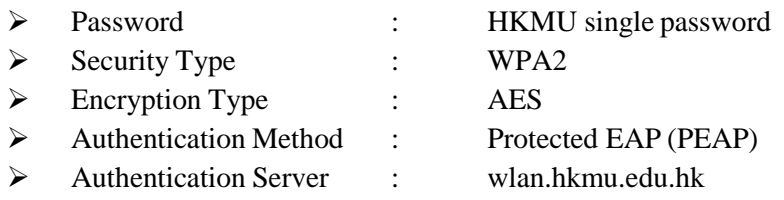

# **Sample setup steps for HKMU SSID on Android**

This configuration guide is relevant to Android version 11 above mobile device.

Please note that since slight variations may occur with devices from different manufacturers running various versions of Android operating systems, you are advised to study this guide and refer to their user manuals whenever necessary.

Before the configuration, please ensure:

- $\triangleright$  You are an active student (taking course currently), a staff employee or alumni, and;
- $\triangleright$  You have activated your single password, and;
- Your device must have support for HKMU wireless networks (Wi-Fi /WLAN).
- 1. Turn on your device and at the home screen, tap the **menu key**.

### 2. Tab **Settings [**設定**]**

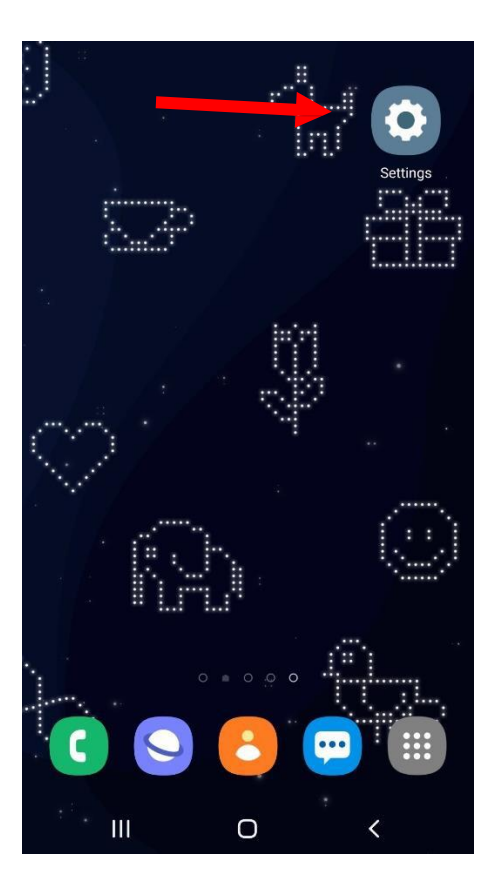

3. Tab **Connection [連接 / 網络和網際網絡 / 網络和互聯網]**

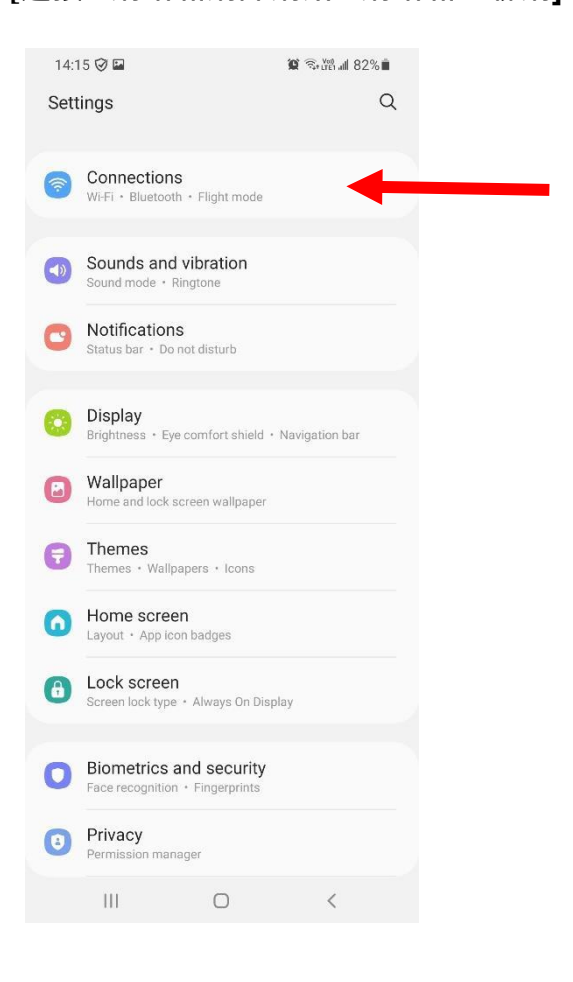

### 4. Switch the **Wi-Fi** on.

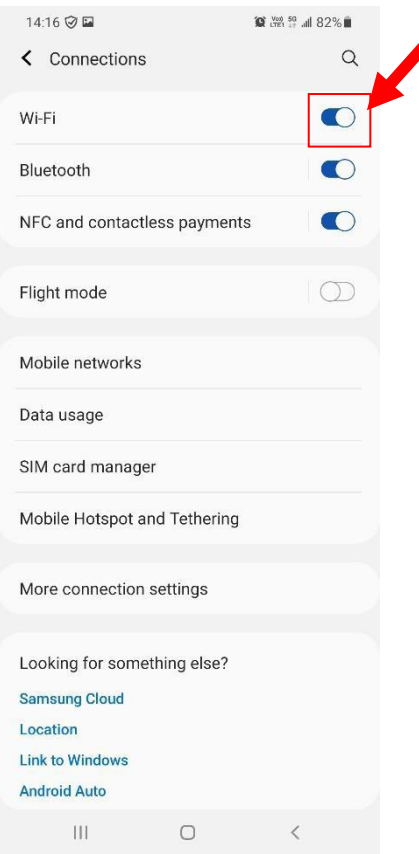

 Switch the **Wi-Fi** to on if it is not activated, with the slider to the right of **Wi-Fi**.

5. When the screen displays a list of available wireless networks, select your desired networkSSID.

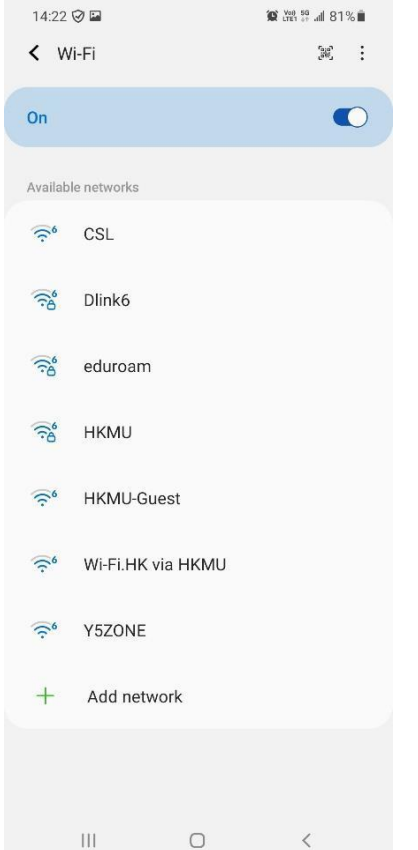

#### On-campus

- > Tap **HKMU** if you are an active students, alumni, staff, and tutors.
- Tap **eduroam** if you are an active student or staff member.

#### Off-campus

- Tap **Universities via CSL** when you are at CSL Wi-Fi Hotspots if you are an active full-time student or a staff member.
- Tap **Universities via Y5ZONE** when you are at Y5Zone Wi-Fi Hotspots if you are an active student or a staff member.
- Tap **eduroam** when you are at "eduroam" member institutions if you are an active student or a staff member.

Select your desired network SSID

6. Enter wireless network information

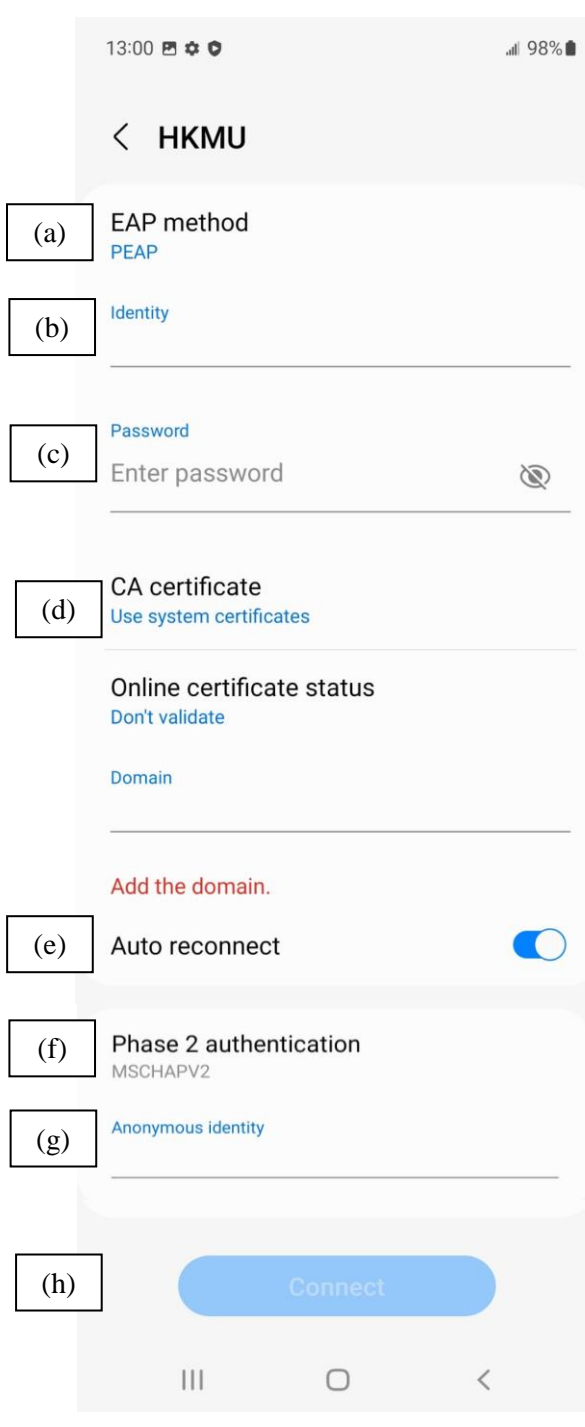

In the screenshot at left, **HKMU** is chosen as an example.

- (a) Under **EAP method [EAP** 方法**],** select the option **PEAP**.
- (b) Under **Identity [**身份**]**:
	- > To access **HKMU**, enter your HKMU username, e.g. "s1234567" (without quotation marks).
	- To access **eduroam**, or **Universities via CSL**, or **Universities via Y5ZONE**, enter your HKMU username to login e-mail account followed by "@hkmu.edu.hk" (without quotation marks), e.g. if your HKMU username or e-mail account is "s1234567", you should input ["s1234567@hkmu.edu.hk"](mailto:s1234567@hkmu.edu.hk) (without quotation marks).
- (c) Under **Password [**密碼**],** enter the password of your e-mail account.
- (d) Under **CA Certificate**, leave the field tobe **(Use system certificates) [(**指定系統憑證**)],** Under **Online certificate status,** leave the field tobe **Don't validate** and type "**wlan.hkmu.edu.hk**" under Domain.
- (e) Switch the **Auto reconnect[重新連接]** with the slider to the right of Wi-Fi.

Note: If the option "Auto reconnect" is on, next time the system will connect automatically while you are in the coverage of this wireless network SSID.

- (f) Under **Phase 2 authentication [**階段 **2**認證**],** select the option **MSCHAPV2**.
- (g) Under **Anonymous identity [**匿名身份**]**, leave it blank.
- (h) Tap the **Connect [連接/連線]** button to continue.

## 7. Connect to the network

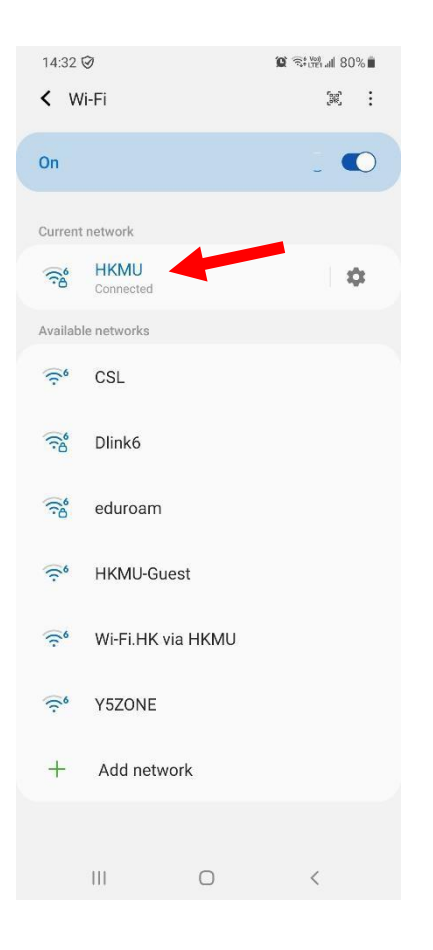

When the status beside the chosen SSID (**HKMU** as example) is changed to **Connected [**已連線**]**, you are now successful connected to the Wi-Fi network.